This section describes "silent" ("unattended" or "quiet") installation of Newtest robots in cases where massive deployment of the solution is called for.

To install Newtest robots in silent mode, download the installation packages from the Newtest extranet (<http://gx.ip-label.net/>). The packages to download are labeled **ROBOT-XXXRXXX-NOUI\_BuildXXX**. These are the same packages used for direct installation or upgrading of Newtest robots.

When it has finished downloading, run the installation package directly on the reference machine on which you want to operate the product, taking care to follow the instructions provided below. Silent installation allows you to use your own tools to roll out Newtest solutions to your machines.

## **BASIC DEPLOYMENT**

This method entails running setup with **only the product installation and data directory parameters** (standard mode). After setup is done, edit the robot's configuration parameters with **RobotSettings.exe** tool.

### **Step 1 : Basic installation**

In this basic deployment method, you will need to firstly proceed a basic installation with only installation directory and data directory as parameters.

### *Data directory could be defined as a separate path from installation directory only in standard installation mode.*

### **Standard mode installation**

Here is an example of installing the robot package in 'Standard' mode in the installation directory "c:\Newtest\Robot" and data directory "c:\Newtest\Data" (the installation file has been renamed 'Setup.exe' for the sake of clarity):

reference to undefined name 'syntax' Une exception de type

'MindTouch.Deki.Script.Runtime.DekiScriptUndefinedNameException' a été levée. (click for details)

- **/S** is for launching the InstallShield package (setup.exe) in silent mode
- /v is for sending commands to the MSI located in the InstallShield package (setup.exe)
- **/qn** is for telling the MSI to run in quiet mode with the option "No dialog active"
- **INSTALLAMODEPROP** is for specifying the installation mode. The default mode is "Standard" so you may not mention it here
- **INSTALLDIR** is for indicating the installation directory
- **NEWTESTDATA** is for indicating the data directory in 'Standard mode'
- **REBOOT** is for specifying the reboot mode after the installation. "Reallysuppress" in the example is to prevent auto-reboot

### **Legacy mode installation**

Here is an example of installing the robot package in 'Legacy' mode in the installation directory "c:\Newtest\Robot" (the installation file has been renamed 'Setup.exe' for the sake of clarity):

reference to undefined name 'syntax' Une exception de type

'MindTouch.Deki.Script.Runtime.DekiScriptUndefinedNameException' a été levée. (click for details)

- **/S** is for launching the InstallShield package (setup.exe) in silent mode
- **/v** is for sending commands to the MSI located in the InstallShield package (setup.exe)
- **/qn** is for telling the MSI to run in quiet mode with the option "No dialog active"
- **INSTALLAMODEPROP** is for specifying the installation
- **REBOOT** is for specifying the reboot mode after the installation. "Reallysuppress" in the example is to prevent auto-reboot

#### **Step 2 : Robot settings**

After having installed the robot on your machine, you will need to configure it to let it work with the correct session and to connect to the NMC server.

#### **ATTENTION! Before doing this 2nd step, please make sure the installation procedure is finished.**

Using **RobotSettings.exe** ( located in <INSTALL\_DIR>\EXE) in a command prompt could help you configure your probe without GUI.

The following cmd line will let a pop-up window to show you RobotSettings.exe usage:

reference to undefined name 'syntax' Une exception de type 'MindTouch.Deki.Script.Runtime.DekiScriptUndefinedNameException' a été levée. (click for details)

Here's an example of how you may configure your robot :

reference to undefined name 'syntax' Une exception de type 'MindTouch.Deki.Script.Runtime.DekiScriptUndefinedNameException' a été levée. (click for details)

#### **Step 3 : Restart the machine**

After having installed and configured the probe, you still need to reboot the machine in order to activate the NRM service and the Autologon.

You may use the following cmd line :

reference to undefined name 'syntax' Une exception de type 'MindTouch.Deki.Script.Runtime.DekiScriptUndefinedNameException' a été levée. (click for details)

### **FULL DEPLOYMENT**

Although it is possible to install and configure the robot in a single action, we highly recommand you to separate them in two steps. Please note that, a single error in the installation command line would cause installation failure or configuration failure. If you are not sure, please follow the previous section to use the basic deployment.

You may personalise your command line with the following parameters.

If you are using online mode, SERVERNAME and ROBOTNAME will be necessary for the installation. In offline mode, you could simply execute the NOUI package with /S silent mode option.

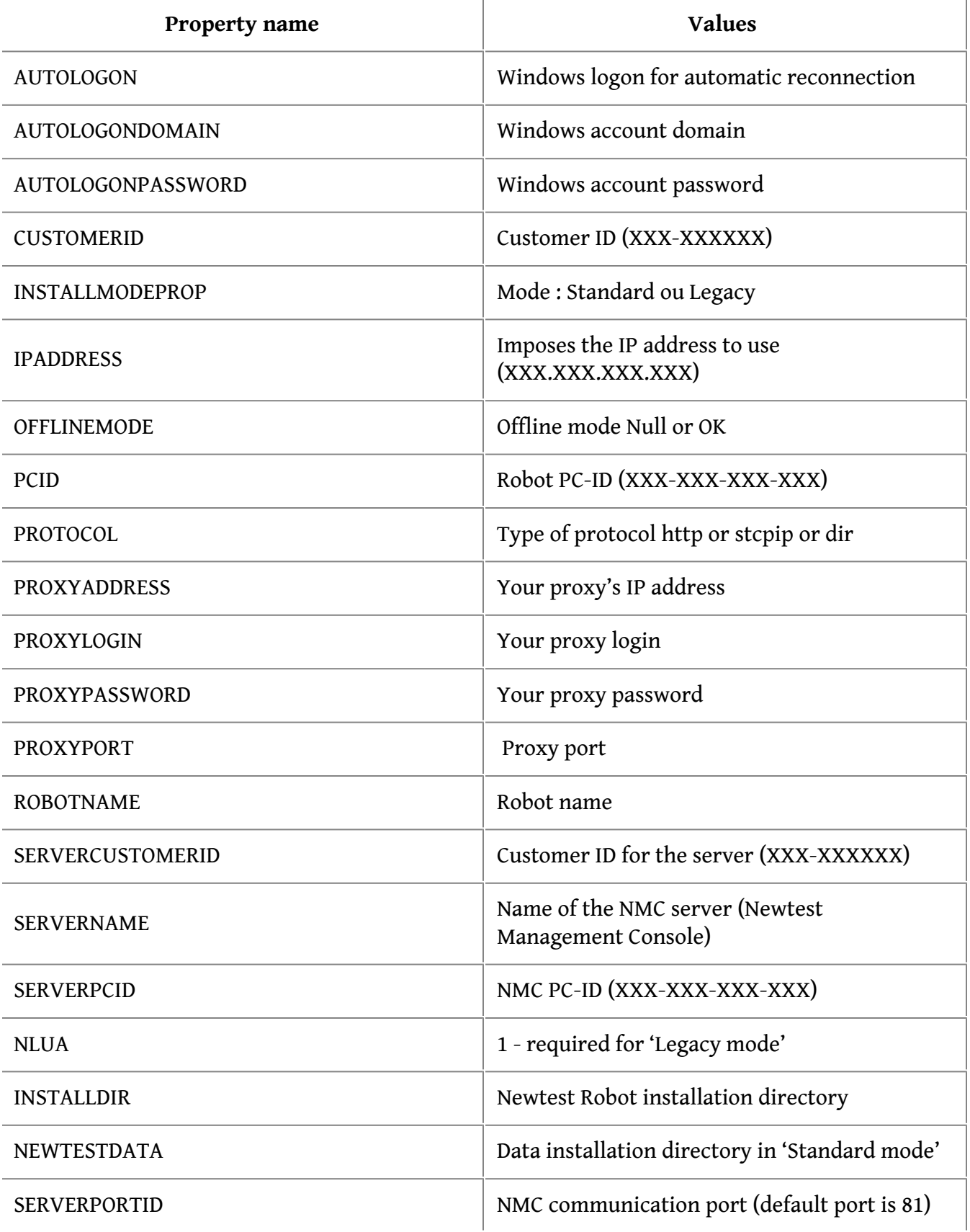

# **See also**

Operating Settings Troubleshooting